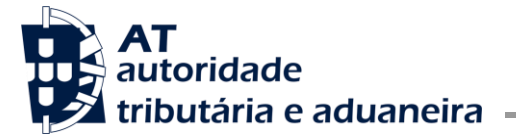

**DIR.SER.IMP.ESP.CONS. E IMP.VEIC.**

Ofício Circulado N.º: 25027 Data: 2024-03-12 Entrada Geral: N.º Identificação Fiscal (NIF): Sua Ref.ª: Técnico: AT

Alfândegas Operadores Económicos

**Assunto:** INSTRUÇÕES RELATIVAS À APLICAÇÃO DE GESTÃO DE REPRESENTAÇÕES IEC

Considerando a entrada em produção do conjunto de aplicações GIIEC, em 13 de fevereiro de 2024;

Considerando que, dentre as várias aplicações integrando o GIIEC, se destaca a aplicação que permite a gestão de pedidos de representação dos operadores da área dos impostos especiais de consumo (IEC);

Considerando a necessidade de diminuir o impacto causado por esta mudança, quer junto das alfândegas, quer junto dos operadores económicos, nomeadamente ao nível das funcionalidades e opções agora disponibilizadas;

Considerando assim a necessidade de assegurar um primeiro elemento auxiliar ao preenchimento da informação necessária ao registo dos pedidos de representação, que sirva de guia aos respetivos utilizadores.

Publica-se, em anexo, um guia introdutório para a aplicação de Gestão de Representações IEC.

O Subdiretor Geral

Fernando Campos Pereira **Pereira**<br>
Dados: 2024.03.12 16:07:35 Z Assinado de forma digital por Fernando Campos

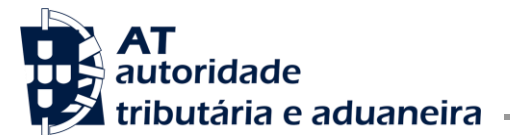

# **Guia da Aplicação de Gestão dos Pedidos de Representação**

# **Representações Aduaneiras - Funcionalidades disponibilizadas às Alfândegas**

As instruções que se seguem destinam-se a ser um guia breve da aplicação Representações Aduaneiras, a qual será objeto de um manual mais completo, abarcando igualmente todas as aplicações que constam da plataforma GIIEC, a publicar futuramente.

### **Forma de Acesso**

O acesso à aplicação é efetuado via apppages, selecionando a opção GIIEC, dentro do menu IEC, que se encontra na barra lateral (assinalada a vermelho):

<http://apppages.stpresencial.ritta.local/>

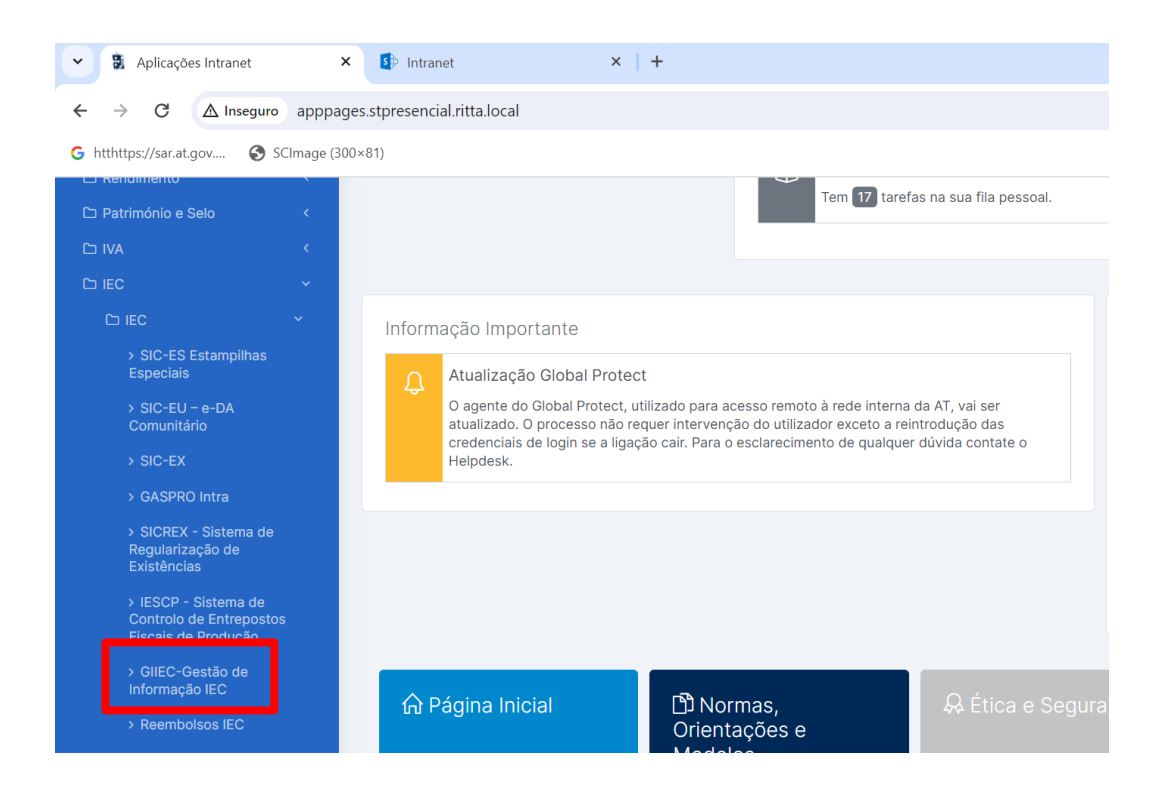

Deve em seguida identificar-se a estância aduaneira interveniente:

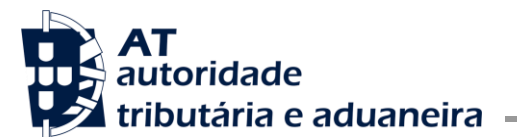

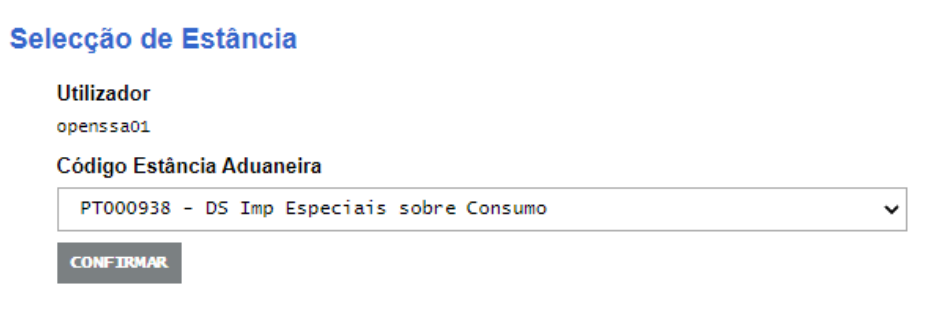

Concluir, selecionando o botão **Confirmar**.

Se a autenticação for bem-sucedida, o utilizador será remetido diretamente para a página inicial da aplicação:

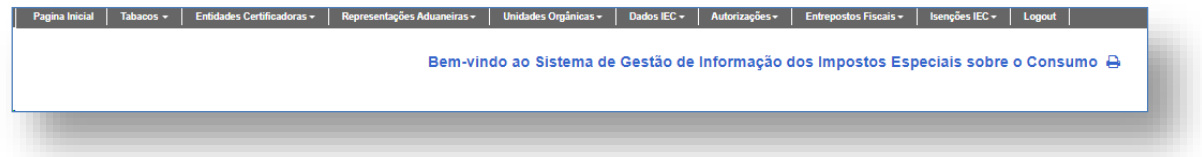

No menu, o utilizador dispõe de 8 operações distintas (ver ecrã infra):

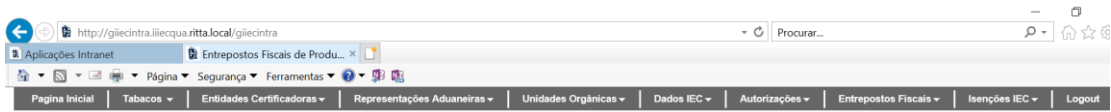

Bem-vindo ao Sistema de Gestão de Informação dos Impostos Especiais sobre o Consumo e

As opções são: Tabacos; Entidades Certificadoras; Representações Aduaneiras; Unidades Orgânicas; Dados IEC; Autorizações; Entrepostos Fiscais; Isenções IEC;

O presente documento irá apenas debruçar-se relativamente à opção **Representações Aduaneiras**

### **Representações aduaneiras**

No menu Representações Aduaneiras, o utilizador possui 2 operações distintas à sua disposição:

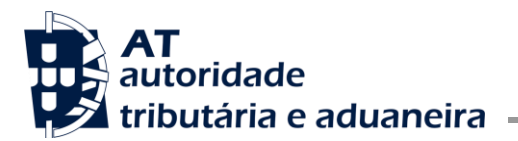

- **Adicionar;**
- **Consultar**

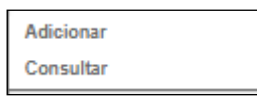

# *Opção 1 - Adicionar*

Esta funcionalidade permite registar permissões de Representação apresentadas localmente, ou seja, sem que tenha sido formulado um pedido desmaterializado pelo interessado.

Nesta situação, deve ser preenchido o seguinte formulário:

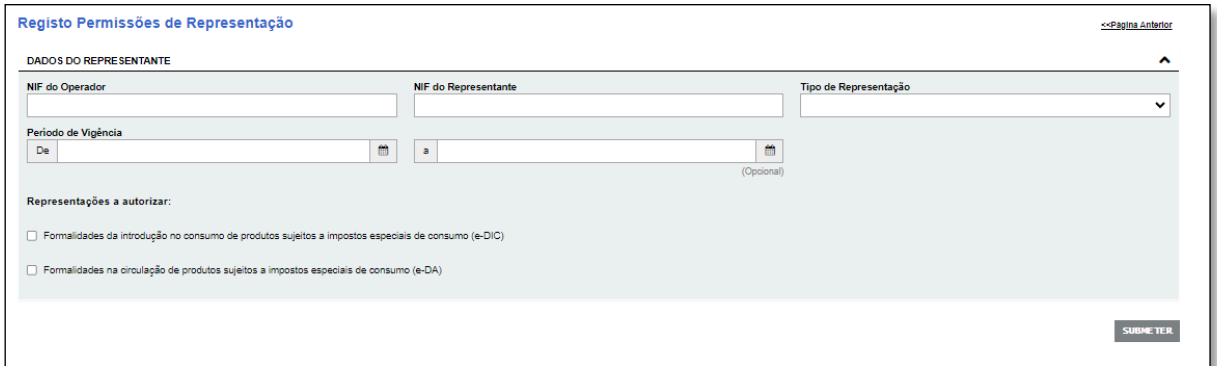

Após preencher todos os campos obrigatórios é apresentada a mensagem de operação efetuada com sucesso, ficando o pedido de representação imediatamente aprovado e disponível para consulta.

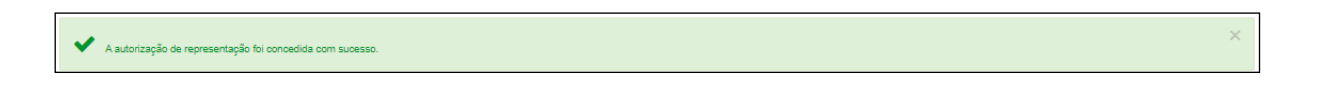

Caso o pedido seja apresentado pelo interessado por via desmaterializada (através das opções disponibilizadas no portal da AT) torna-se necessária a aprovação do pedido de representação. Assim, e após a devida apreciação da documentação enviada com o pedido, e sendo a mesma considerada suficiente, o utilizador pode então aprovar o registo de representação efetuado. Os pedidos em estado **PROVISÓRIO** encontram-se disponíveis na opção **CONSULTAR**, aí podendo ser alvo de uma de duas operações:

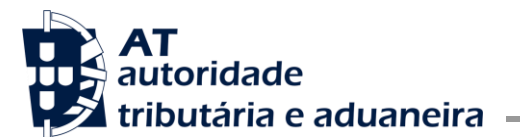

**Aprovar** 

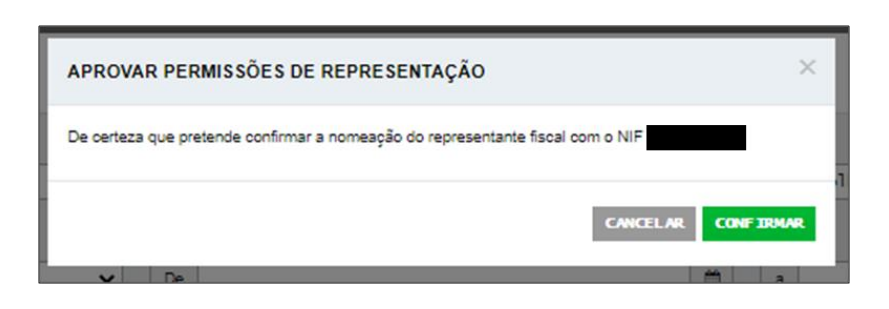

Ao selecionar **CONFIRMAR**, o estado do pedido é atualizado de **PROVISÓRIO** para **DEFINITIVO** e é apresentada em seguida a mensagem de operação efetuada com sucesso.

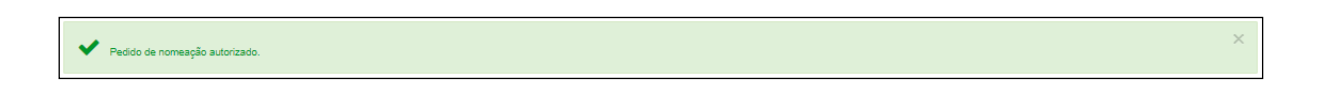

# **Rejeitar**

Nesta funcionalidade, o utilizador rejeita o pedido de representação, sendo obrigatório fundamentar essa decisão.

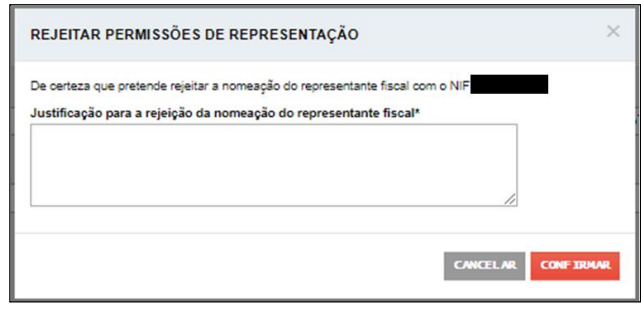

Ao selecionar Confirmar é apresentada a mensagem de operação efetuada com sucesso.

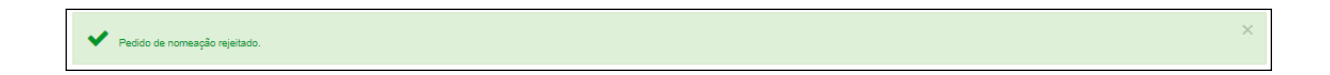

## *Opção 2 - Consultar*

Esta funcionalidade permite a consulta dos pedidos de representação.

Para os registos que se encontram no estado **PROVISÓRIO**, e cujo período de vigência indicado ainda não tenha terminado, é possível **APROVAR / REJEITAR** (ver acima).

Se o período de vigência já tiver terminado apenas está disponível o botão **REJEITAR**.

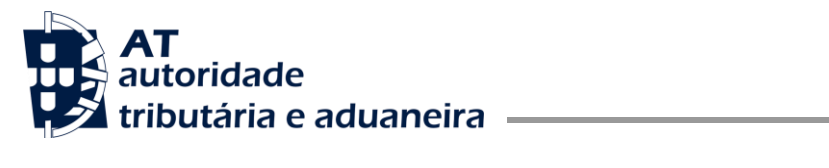

O botão de **VER DOCUMENTO** está disponível para todos os registos que tenham ficheiros associados, independentemente da situação do pedido.

Os registos na situação **DEFINITIVO** têm disponível o botão **CESSAR**.

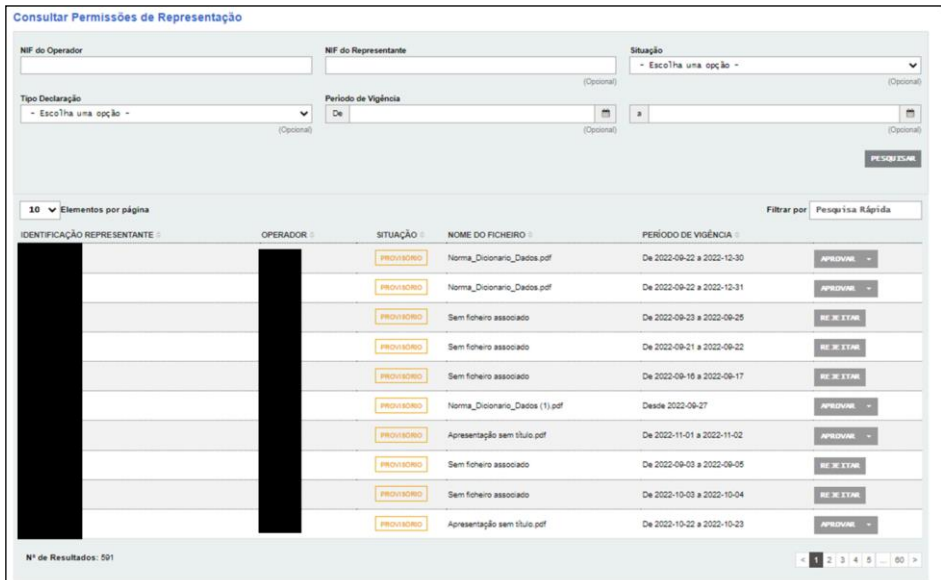

# *Ver Documento*

A opção Ver Documento permite ao utilizador consultar qualquer documento submetido pelo Operador Económico, submetido a partir da sua área reservada.

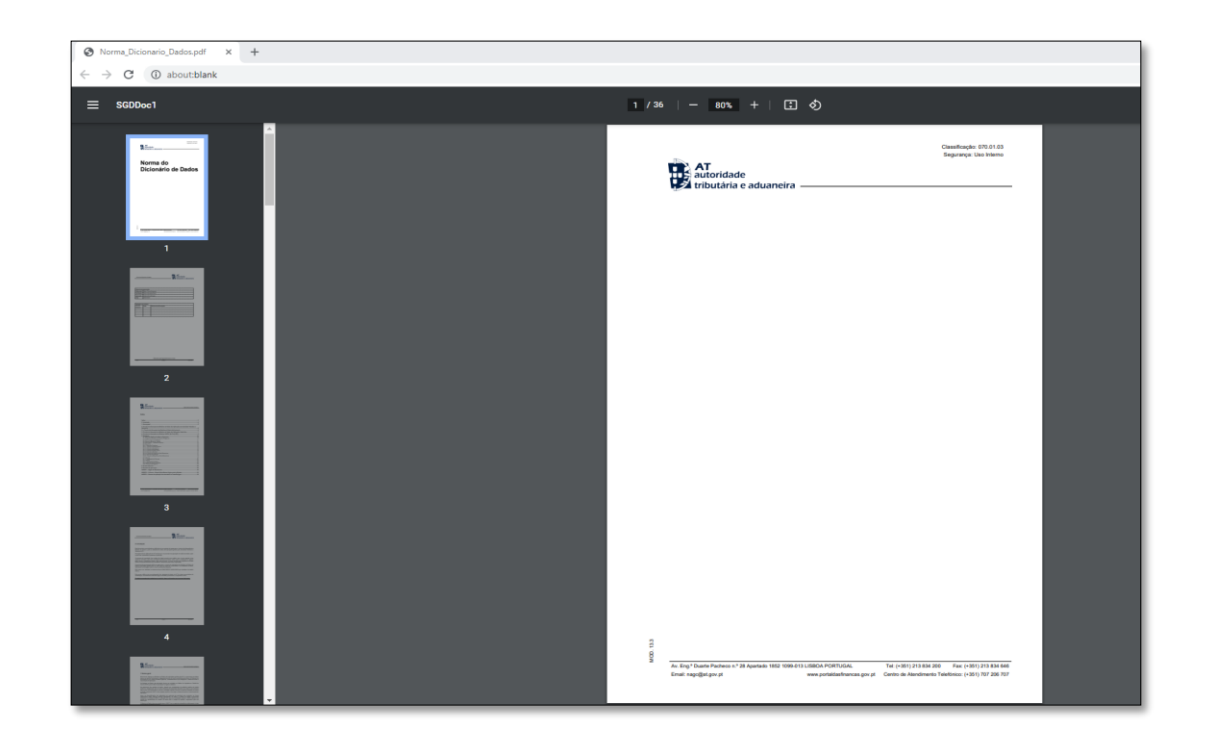

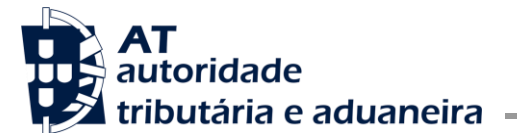

# **Representações Aduaneiras - Funcionalidades disponibilizadas aos Operadores Económicos**

A AT disponibiliza aos operadores económicos a possibilidade de serem apresentados pedidos de representação de forma desmaterializada, evitando assim a sua deslocação à Alfândega.

O acesso às respetivas funcionalidades deve ser efetuado pelo portal da AT, através de uma busca, devendo ser inserida a palavra **representação** ou **representação aduaneira** (conforme se indica no ecrã seguinte, a vermelho):

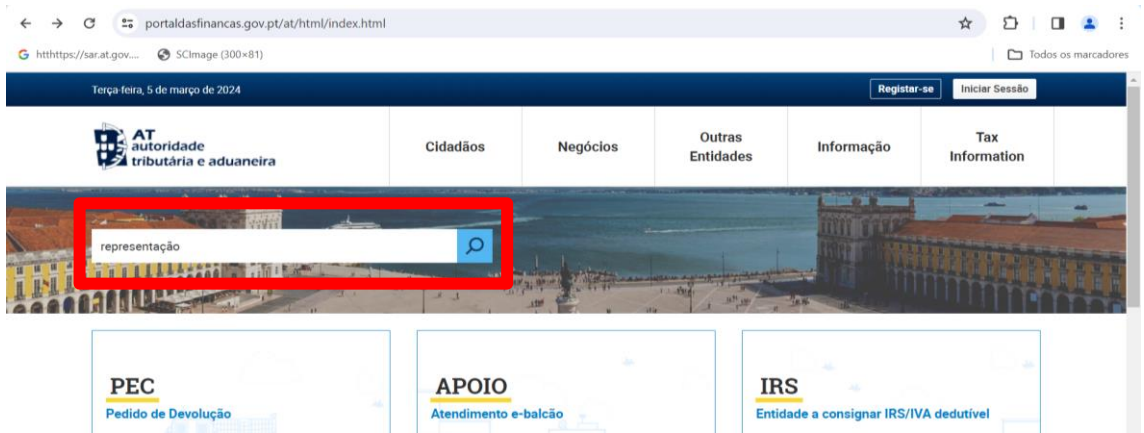

Em seguida o portal irá apresentar o resultado da busca, devendo o utilizador aceder através da opção assinalada infra a vermelho:

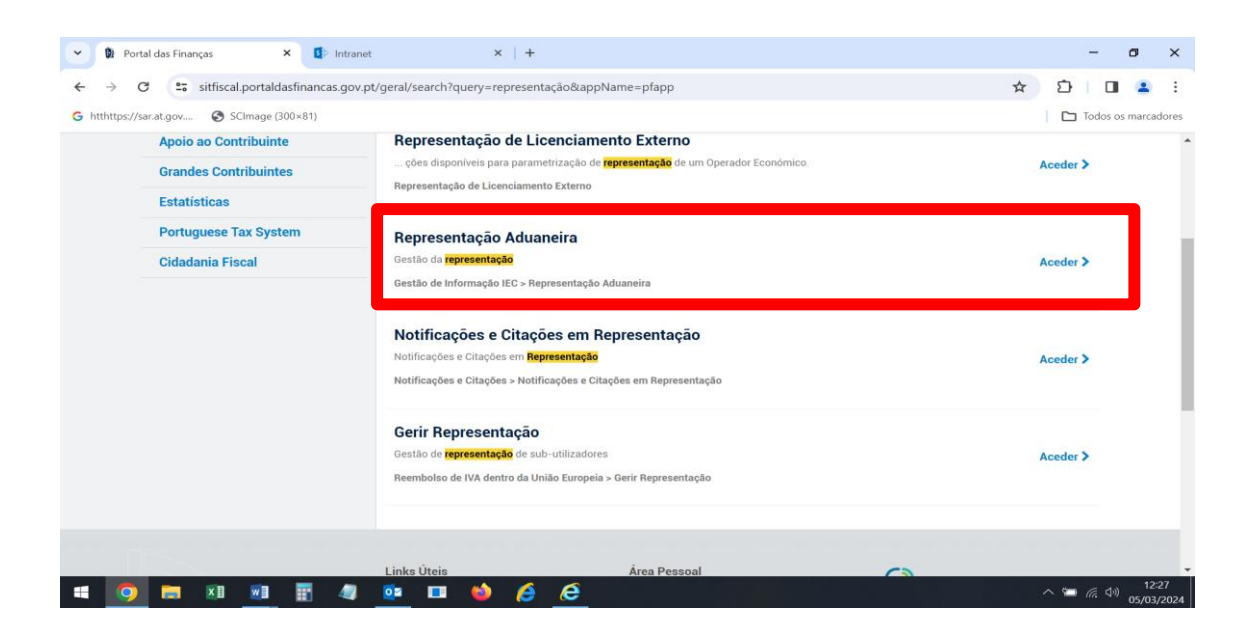

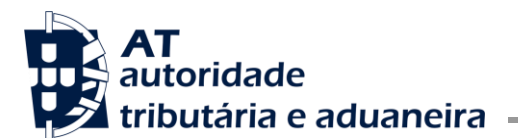

Após ter selecionado a opção **Aceder** o utilizador será dirigido para o menu **Representação Aduaneira**, o qual exibe as opções infra:

- **Nomear Permissões de Representação**
- **Consultar Permissões de Representação**

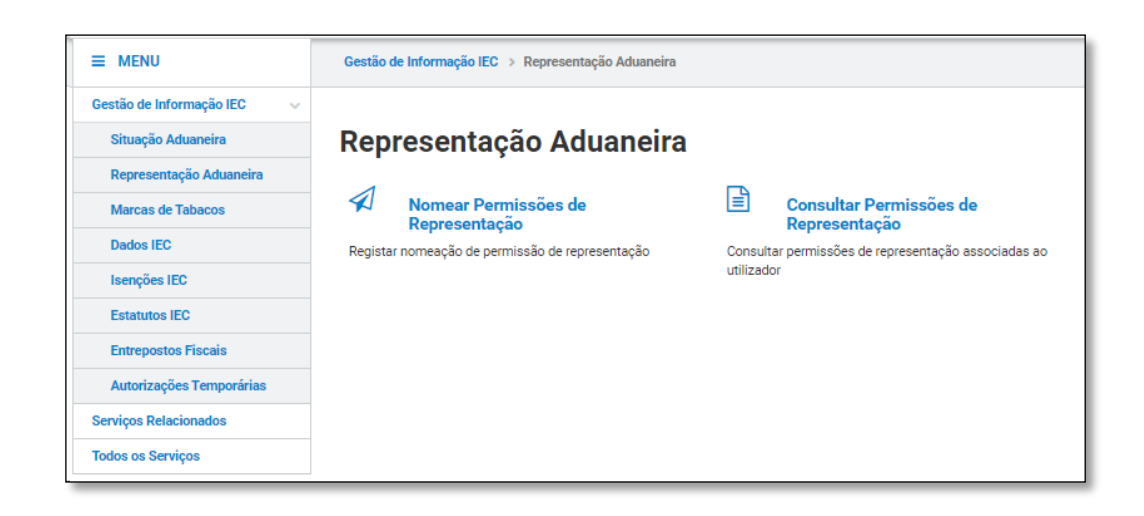

# *Opção 1 - Nomear Permissões de Representação*

Através desta funcionalidade, o utilizador procede à nomeação de um representante. O pedido terá de ser sujeito a posterior aprovação pela Alfândega competente.

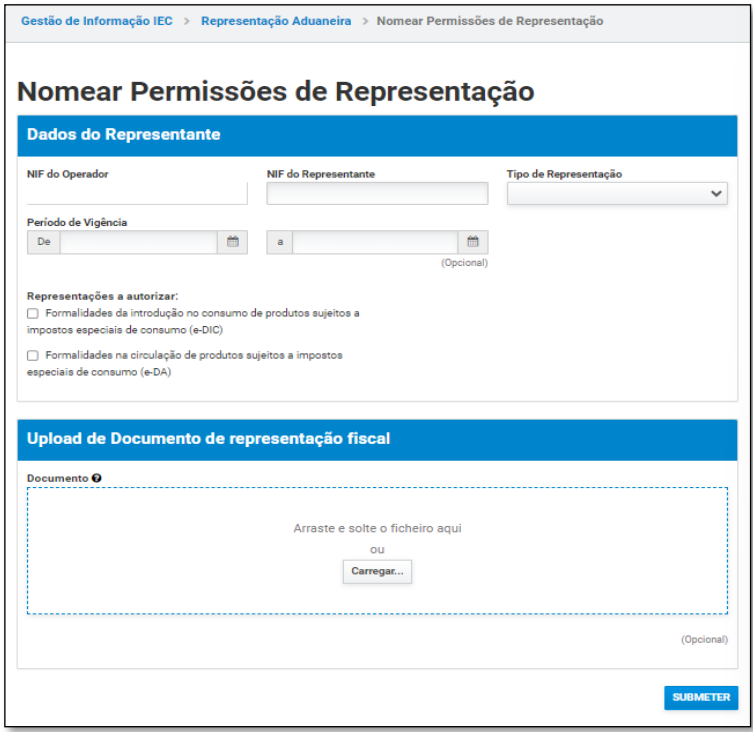

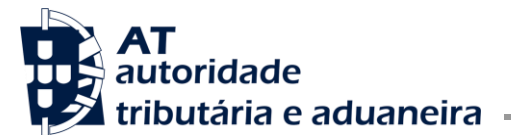

Quando o formulário é preenchido, pelo menos com dados válidos nos campos de preenchimento obrigatório, o pedido de autorização para representação é apresentado com sucesso. Conforme se referiu acima o pedido terá posteriormente de ser aprovado pela Alfândega competente.

A autorização de representação foi concedida com sucesso. Aquarda a aprovação do serviço aduaneiro competente.

## *Opção 2 - Consultar Permissões de Representação*

Através desta opção de consulta, o utilizador pode obter informação respeitante aos seus representantes, no âmbito dos IEC.

Na lista de resultados, o utilizador tem várias opções disponíveis:

- Se o estado do pedido for **PROVISÓRIO**, o utilizador tem à sua disposição as opções **EDITAR**, **ANULAR** e **SUBMETER** (ficheiro);
- Se o estado do pedido for **DEFINITIVO**, o utilizador tem à sua disposição as opções **CESSAR**, **SUBMETER** (ficheiro) e **FUNDAMENTO**.

Existe ainda a opção de **VER DOCUMENTO**, sempre que exista um ficheiro associado ao pedido.

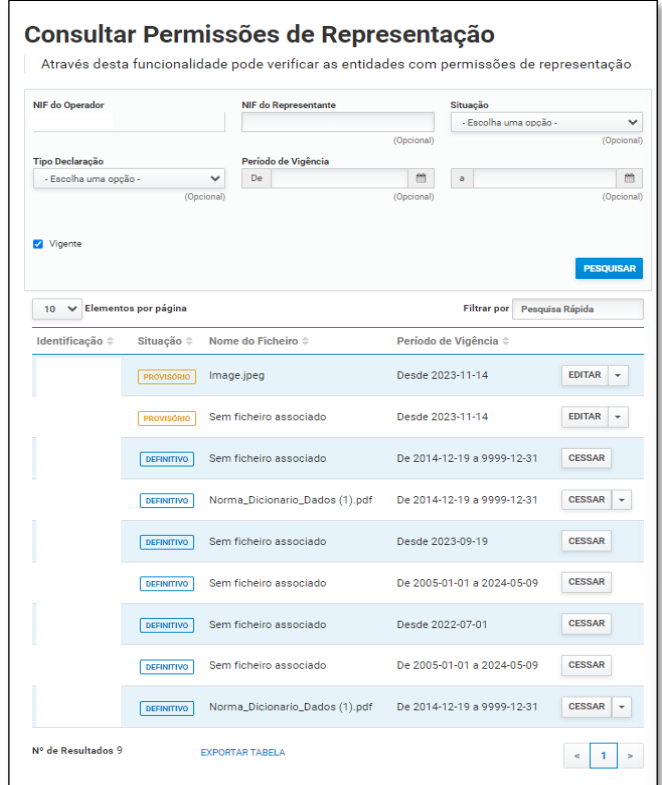

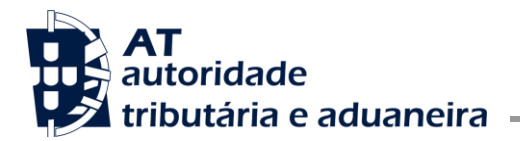

### Editar

A funcionalidade de edição apenas está disponível para registos que estão na situação **PROVISÓRIO**. Uma vez que esta Permissão de Representação ainda não foi aprovada, o utilizador pode editar qualquer um dos campos.

Deve em seguida selecionar a opção **CONFIRMAR** (a vermelho no ecrã seguinte)**:**

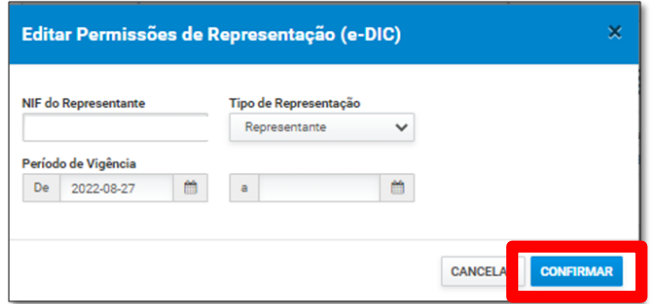

Após terem sido efetuadas as alterações válidas, é apresentada a mensagem de sucesso a seguir:

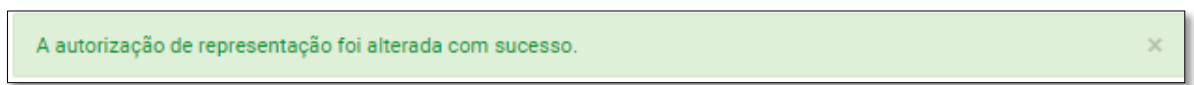

### Anular/Cessar

A funcionalidade **ANULAR** apenas está disponível para registos que estão na situação **PROVISÓRIO**.

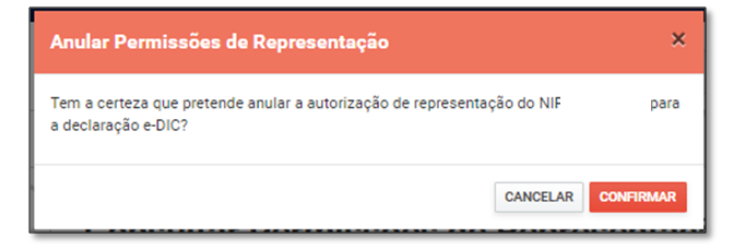

Após selecionar o botão **CONFIRMAR**, a representação será anulada com sucesso, sendo exibida a mensagem infra:

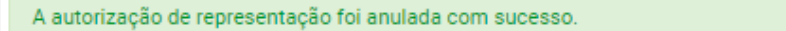

 $\times$ 

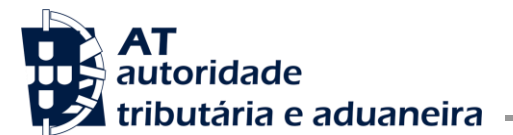

A funcionalidade **CESSAR** apenas está disponível para registos que estão na situação **DEFINITIVO**.

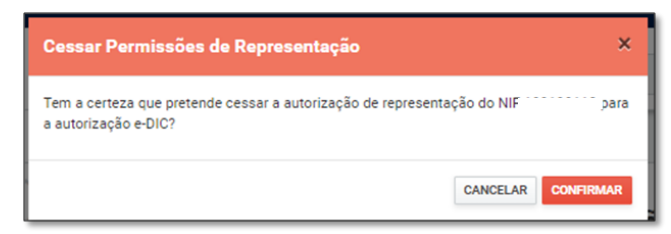

Após selecionar o botão **CONFIRMAR**, a representação será cessada com sucesso, sendo exibida a mensagem infra:

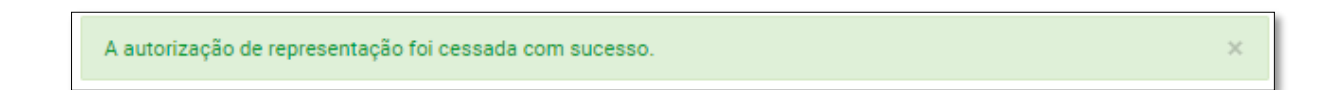

### Carregamento de Documentos

O carregamento de documentos relacionados com o pedido de representação pode ser feito, quer no momento da nomeação do representante, quer numa fase posterior, através da opção de **CONSULTA**, selecionando-se a opção **SUBMETER DOCUMENTO** exibida a seguir, assinalada a vermelho:

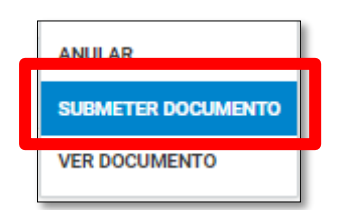

Quando selecionada esta opção, é disponibilizado uma opção que permite a submissão do documento (quer por arrastamento do ficheiro quer pela seleção da opção **Carregar**.

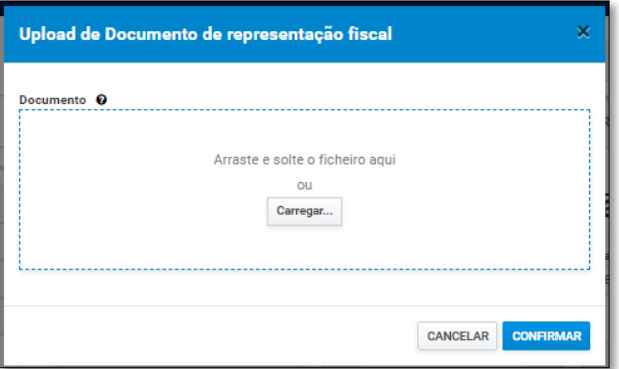

Sempre que exista um documento submetido anteriormente, é apresentado um aviso a informar que o ficheiro original irá ser substituído, conforme se assinala a verde no ecrã seguinte:

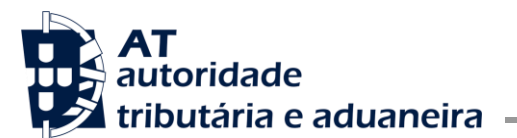

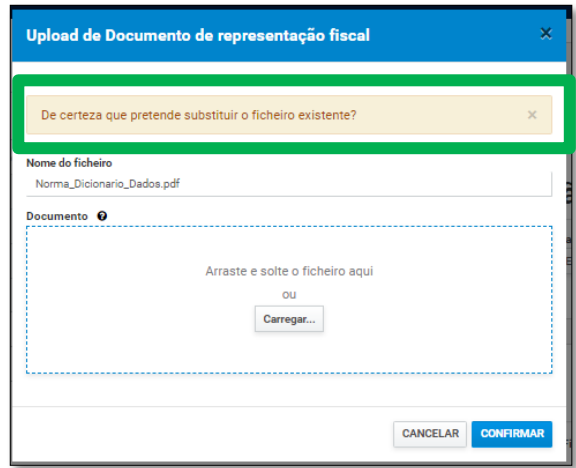

Após ter sido selecionada a opção **CONFIRMAR** e se tiver sido submetido um documento válido, o sistema apresenta a seguinte mensagem de sucesso:

Documento submetido com sucesso.

### Ver Documento

Através da opção de **CONSULTA**, e somente para registos que já têm documentação previamente anexada, é possível efetuar a respetiva consulta, selecionando-se a opção **VER DOCUMENTO** exibida a seguir, assinalada a vermelho:

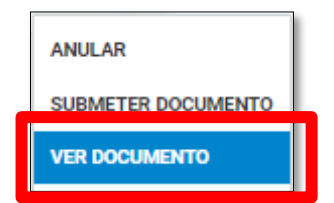

Quando é selecionada a opção **VER DOCUMENTO**, o documento é aberto num separador próprio, conforme se exibe a seguir:

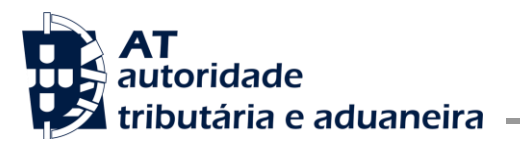

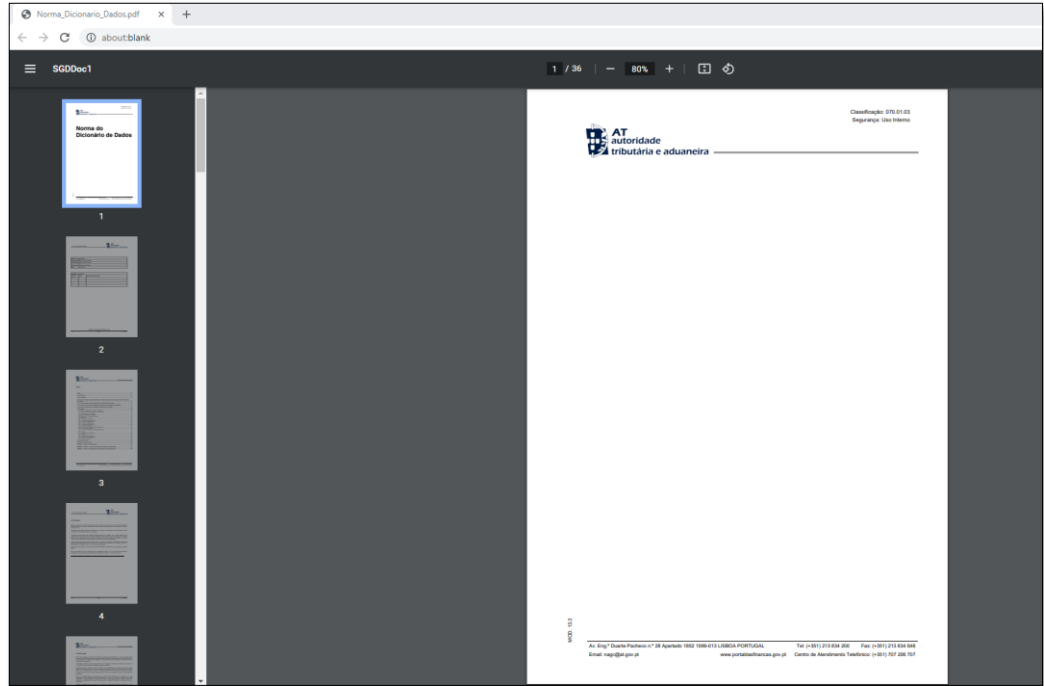

## Ver Fundamento

Os pedidos de nomeação de representantes estão sujeitos a aprovação por parte da Alfândega, podendo inclusive ser rejeitados. Quando um pedido de representação é rejeitado é sempre indicado o respetivo fundamento.

**FUNDAMENTO** Esse fundamento pode ser consultado pelo utilizador ao selecionar o botão

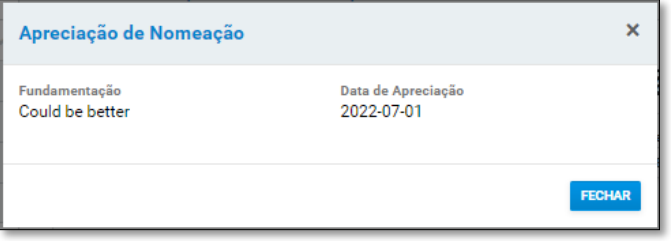